### Microsoft®Windows10 Creators Update 適 用 時 の 動 作 に つ い て

平素より【こころひろまるくん】をご愛顧頂き誠にありがとうございます。

この度、Windows10 の大型アップデート「Creators Update」を適用すると、【ここ ろひろまるくん】が正常に動作しなくなる現象が確認されました。

【こころひろまるくん】をご利用されている Windows10 には「Creators Update」 を適用しないこと、また、既に適用されてしまっている場合には、適用される前のバージ ョンに差し戻していただきますよう、お願い申し上げます。

※現在、【こころひろまるくん】の「Creators Update」への対応予定はござ いません。

- ※「Creators Update」が適用された Windows10 での【こころひろまるく ん】のご利用は、サポート対象外となります。
- ※Windows10 のバージョンを差し戻す場合には、念のため必ず外部メディア (USB フラッシュメモリ)にバックアップを取得してから進めて頂きますよ うお願い致します。バックアップを取得せずに操作を進めると、万が一の場 合にデータ喪失の恐れがございます。

## 「CREATORS UPDATE」を適用しないためには

・マイクロソフトから「Windows10 を最新の状態に更新する」などの案内が来ることが ございますが、この場合は更新を行わずキャンセルしてください。

・「Windows Update」の際には「Windows 10 Version 1703」に関わる更新プログ ラムに関しては一切ダウンロードしないようにしてください。

### WINDOWS10 のバージョン確認方法

現在ご利用中の Windows10 に既に「Creators Update」が適用されているかどうかを 確認するには、以下の手順を行ってください。

#### こころひろまるくんサポート こころひろまるくん Windows10®Creators Update 適用時の動作について

①[設定]画面を表示する スタートメニューの歯車アイコンをクリ ックします。

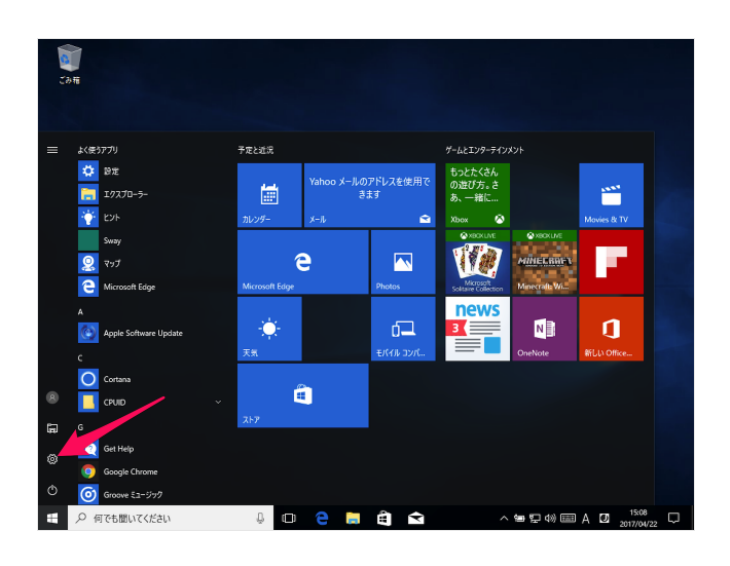

②[システム]を選択する。

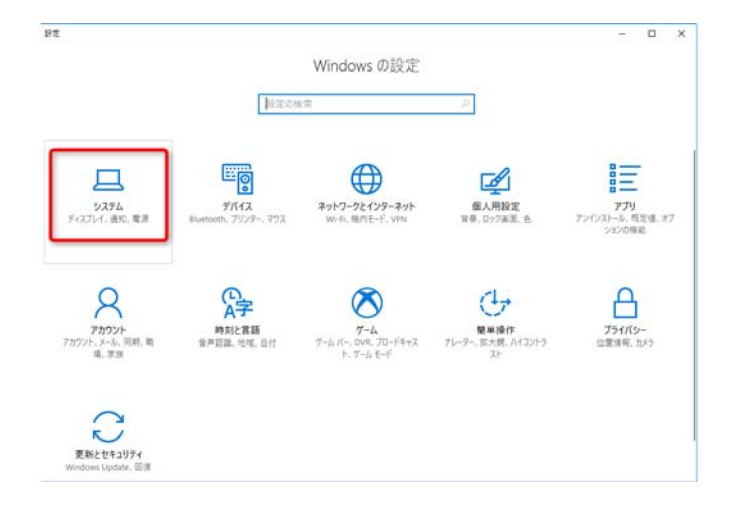

### ③バージョン情報を確認する。

[バージョン情報]をクリックします。 Creators Update が適用された状態だ と[バージョン]が[1703]、[OS ビ ルド]が[15063.13]となっています。 この状態の場合には、次ページからの手 順にて Windows10 を Creators Upda te 適用前の状態に差し戻してください。

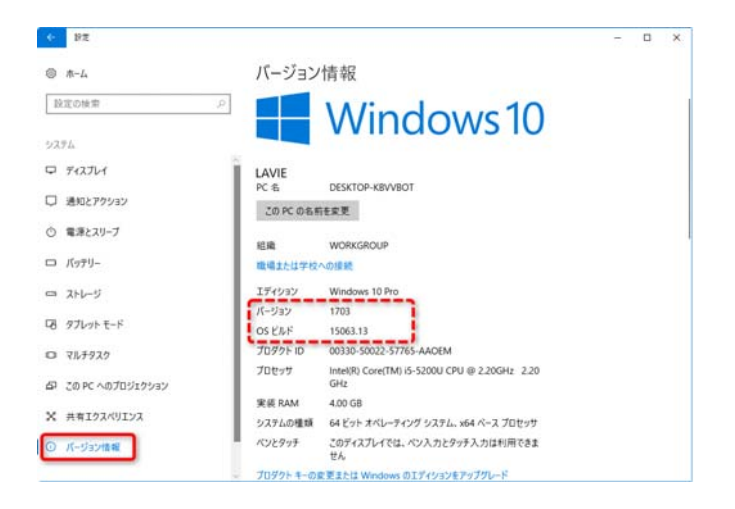

## WINDOWS10 を CREATORS UPDATE 適用前の状態に差し戻す

①まず、事前準備として【こころひろ まるくん】(以下、ひろまるくん)の 「バックアップ・復元」機能を利 用して、現時点のデータのバックア ップを取得します。

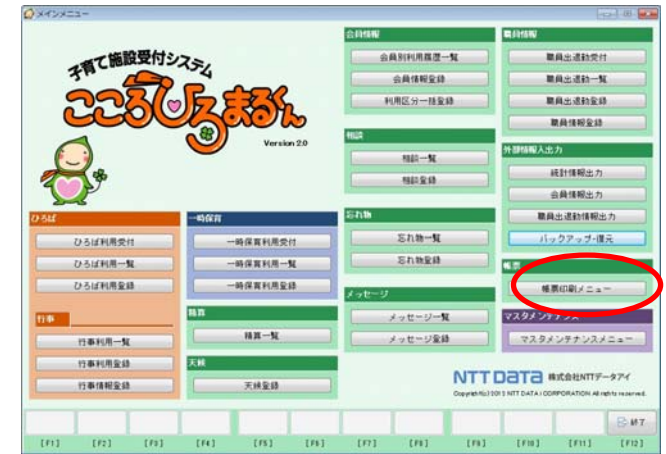

取得したバックアップファイルは、「コンピュータ(またはエクスプローラ)」→「ローカ ルディスク(C)」→「MSDE」の順に進んだフォルダにある【RPMDBBK(または RPMDBBK.bak)】という名前のファイルです。

このバックアップファイルを、必ず、USB メモリや別のパソコンなど、ご 利用中のパソコンの外部に取得してください。

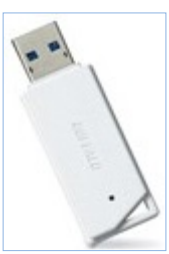

①の手順でバックアップを取得したら、Windows10 のバージョンを Creators Update 適用前の状態に差し戻します。

②[設定]画面を表示する スタートメニューの歯車アイコンをクリ ックします。

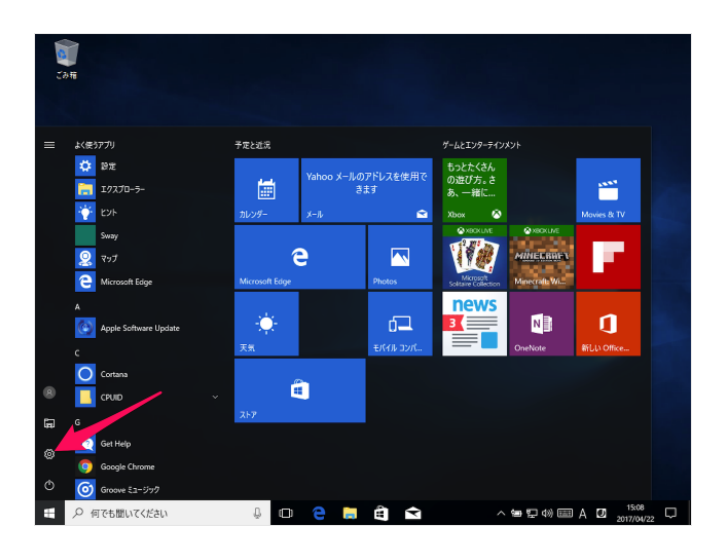

③「更新とセキュリティ」をクリックします。

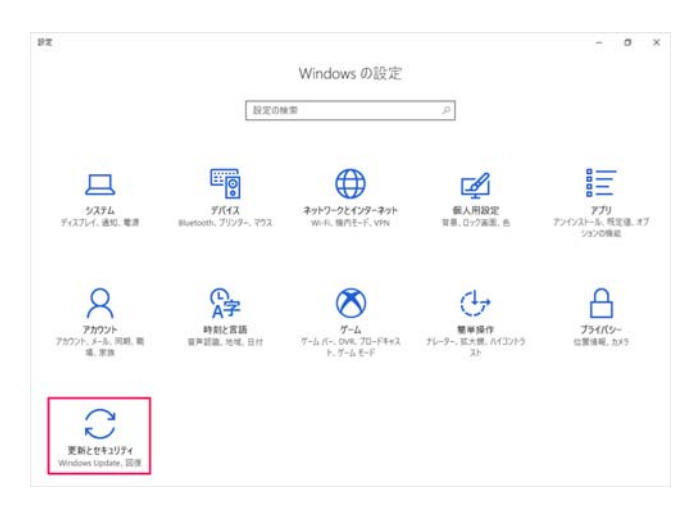

### ④左メニューの「回復」をクリックします。

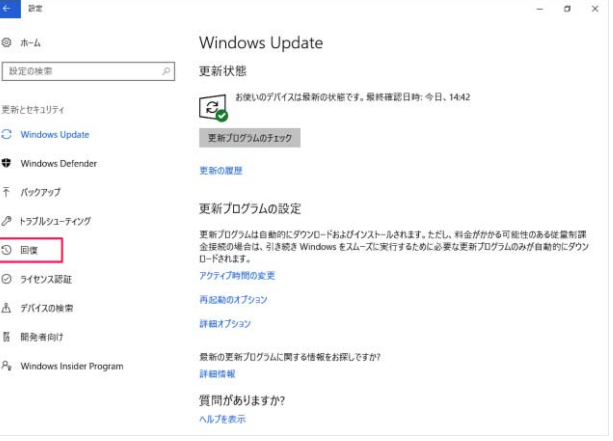

# ⑤「前のバージョンの Windows10 に戻す」 という項目がございますので、こちらで 「開始する」をクリックします。

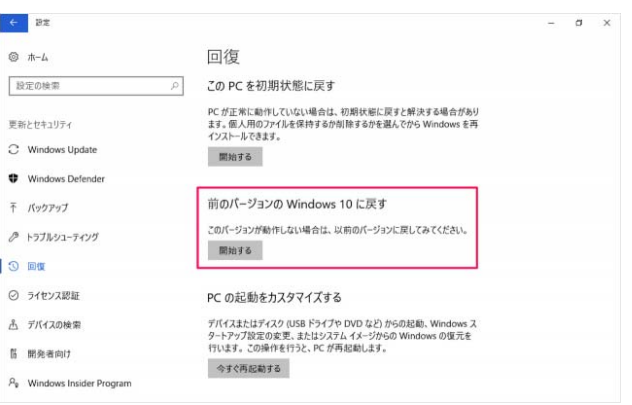

⑥以前のバージョンに戻す理由を問われるので、 任意の項目を選択して「次へ」をクリックし てください。

(どの理由を選んでも問題ありません。)

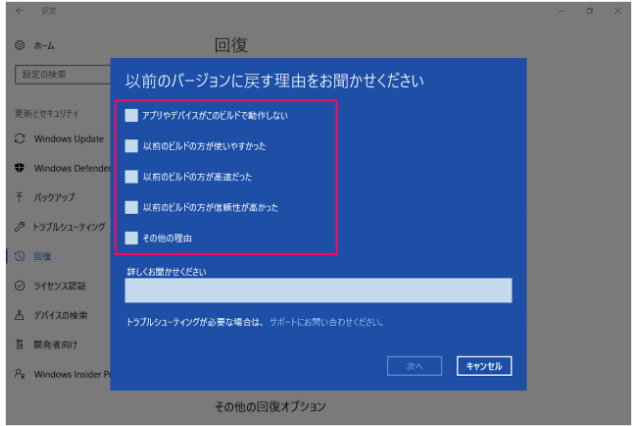

⑦更新プログラムをチェックするか問われる ので、「チェックしない」をクリックしてく ださい。

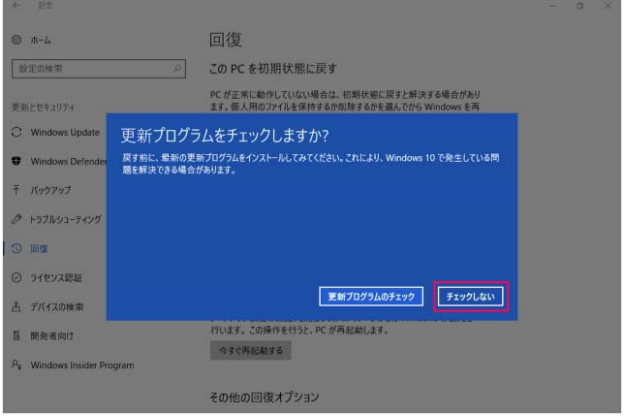

⑧「知っておくべきこと」というメッセージ が表示されますので、内容を確認して「次 へ」をクリックしてください。

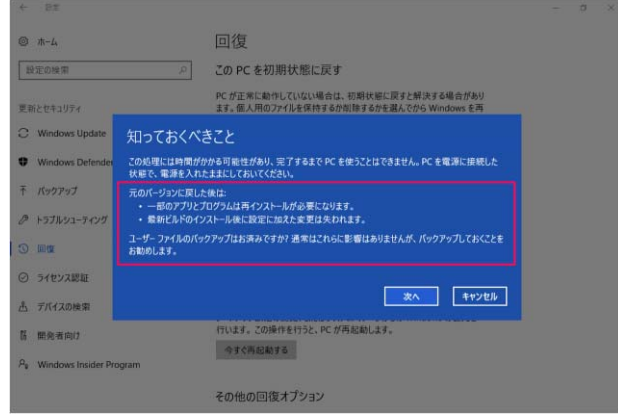

⑨「ロックアウトされないようにご注意くだ さい」というメッセージが表示されますの で、内容を確認し「次へ」をクリックして ください。

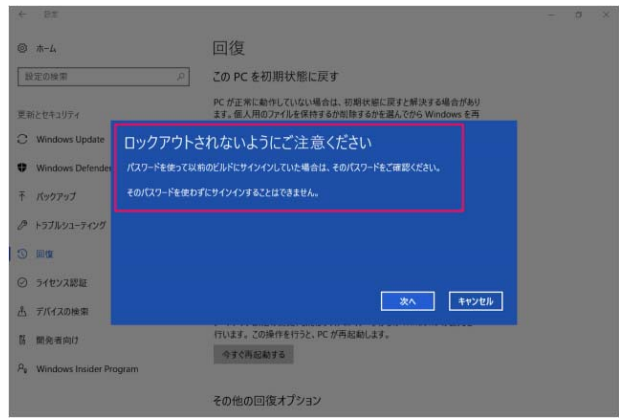

⑩「以前のビルドに戻す」をクリックしてく ださい。

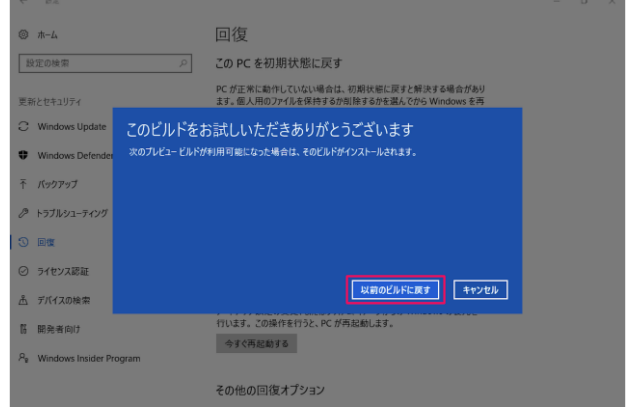

以上の手順を終えると PC が再起動し、Creators Update 適用前のバージョンへの復元が はじまります。